## **Event Schedules**

## How to add a meeting to the timetable on the FEI Online Schedule for Jumping

You are the Organising Committee of a FEI Jumping Event and want to add a meeting to the timetable on the schedule you are filling in? You want to add a breifing or an event within your timetable?

**Step 1:** Connect to the FEI Online Schedule Platform (<a href="https://schedules.fei.org">https://schedules.fei.org</a>) with your FEI credentials.

Step 2: On your Dashboard click on Details to open the schedule of your Event.

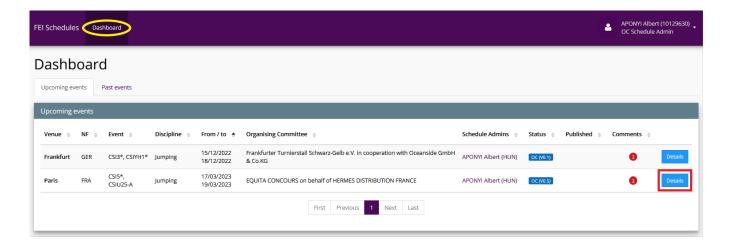

**Step 3:** Select the **Timetable** section on the left hand side, scroll down until the sub-section **General information** and then click on **Add a meeting**. Select the meeting you would like to add, if the meeting is not in the list, click on **Custom meeting** to personalise the name of the meeting.

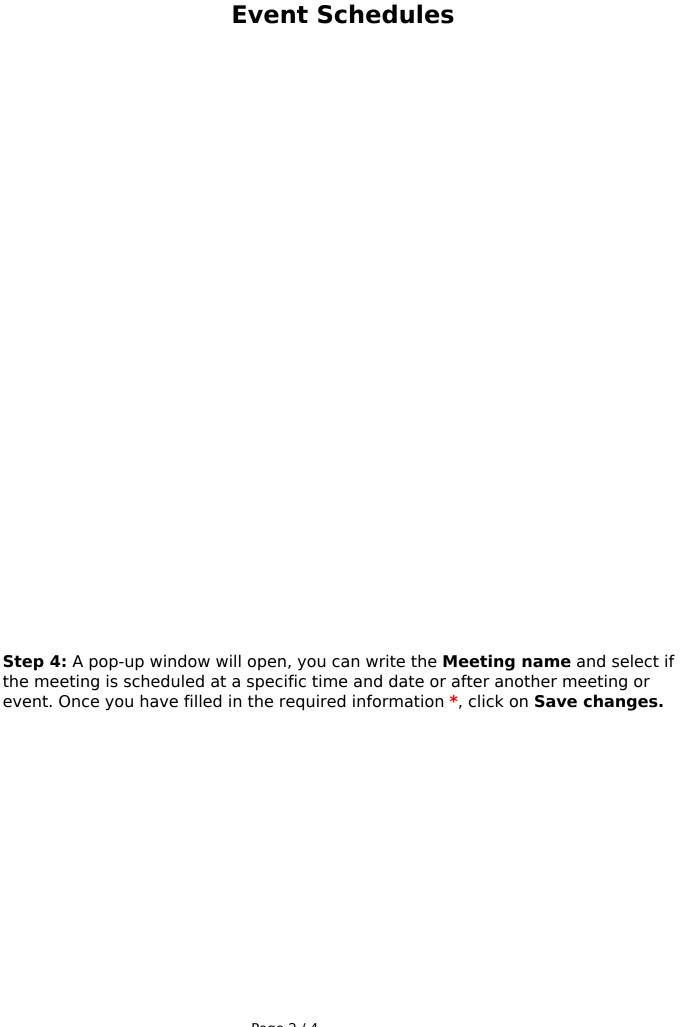

| Event Schedules                                                                                                    |
|----------------------------------------------------------------------------------------------------|
|                                                                                                    |
|                                                                                                    |
|                                                                                                    |
|                                                                                                    |
|                                                                                                    |
|                                                                                                    |
|                                                                                                    |
|                                                                                                    |
|                                                                                                    |
|                                                                                                    |
|                                                                                                    |
| <b>Step 5:</b> The meeting has been added to the <b>General information</b> . When you submit your schedule to your National Federation, they will be informed of the addition/modification you have made. |
| If you want to edit the meeting, click on the <b>toggle edit button</b> . You can also manage the meetings per Event, click on <b>Manage meetings per event</b> .                                          |
|                                                                                                    |
|                                                                                                    |
|                                                                                                    |

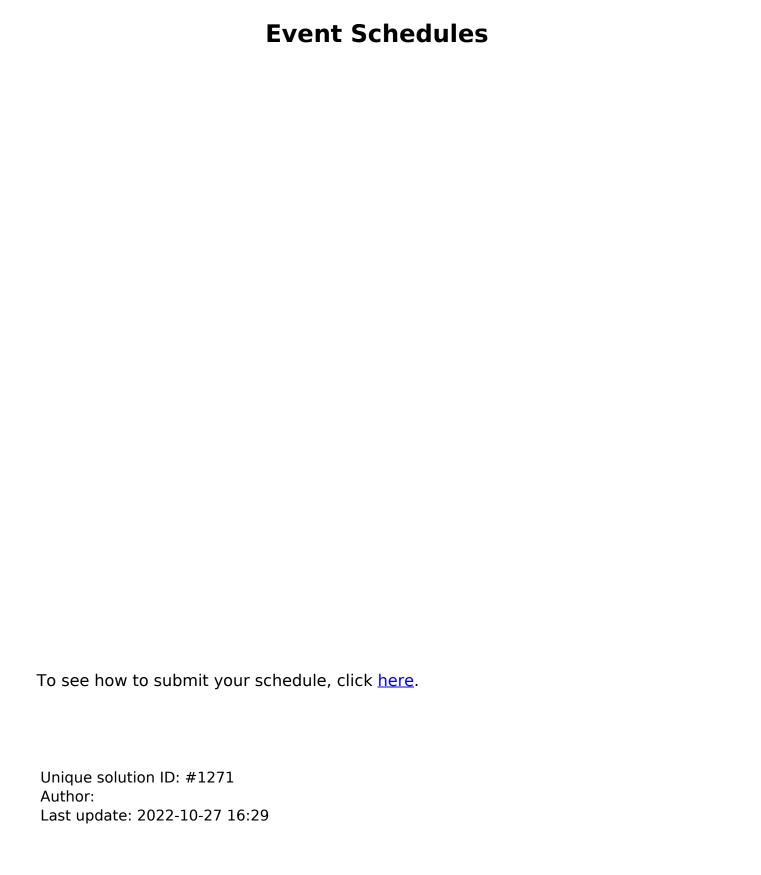